# Online Product Performance Reporting Training Guide

## **Electronic product performance reporting**

- Simple online entry and submission
- Easy-to-save forms with image upload option and printing capabilities
- Reporting feature provides historical reviews and status updates

# **Getting Started**

- Step 1 Go to the following link: https://productperformance.FreseniusKabiUSA.com
- Step 2 Click on "Request membership to Product Performance"
- Step 3 Complete enrollment screen (shown below). Ensure you include the correct phone number and address, so you are associated with the correct account
- Step 4 Receive email confirmation with username and password

#### Request Membership:

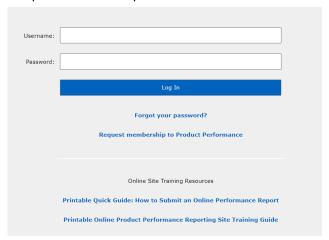

#### **Enrollment Screen:**

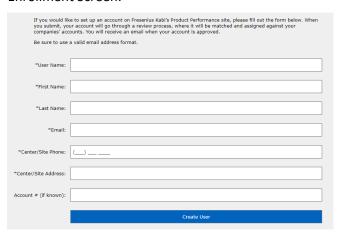

# **Entering a Report: Account Information and General Incident Information**

- 1. Select your Account Number (any field with an \* is required for submission)
- 2. Complete the required General Incident Information. Add any additional information you choose to report.

**Account Information:** 

If different from person submitting the report (if the same, check N/A):

If you click yes to report an adverse event, an additional field will populate. Complete the field with a description of the event.

| * Account:                                                                                                    | Select An Account  |    | ~              |                 |                     |
|----------------------------------------------------------------------------------------------------|--------------------|----|----------------|-----------------|---------------------|
| Customer Reference Number:                                                                                                    |                    |    |                |                 |                     |
| If desired, provide your internal identifier number within this field                                                             |                    |    |                |                 |                     |
| QA Contact:                                                                                                    |                    |    |                |                 |                     |
| Please provide the name of the person who has knowledge of the report and is able to provide additional information if requested. |                    |    |                |                 |                     |
| General Incident Information:                                                                                                    |                    |    |                |                 |                     |
| Did the issue occur during a donation? (check if yes)                                                                             |                    |    |                |                 |                     |
| Was there an adverse event or injury? (check if yes)                                                                              | <u>~</u>           |    |                |                 |                     |
| * Please describe the event:                                                                                                    |                    |    |                |                 |                     |
| * Was the procedure successfully completed?                                                                                       | Yes                | No | □ N/A          |                 |                     |
| * If no, was the procedure stopped due to a soft go incident?                                                                     | ods Yes            | No | N/A            |                 |                     |
| * Was the product lost?                                                                                                    | Yes                | No | N/A            |                 |                     |
| Entering a Report: Corresponder  1. Check box if you do NOT requi  2. If you do require a letter, ente                            | re a response lett | er | from the perso | n submitting th | e performance repor |
| Correspondence Information:                                                                                                    |                    |    |                |                 |                     |
| Check box if you do NOT require a res                                                                                             | ponse letter:      |    |                |                 |                     |
| * E-mail address of letter recipient:                                                                                             | N/A                |    |                |                 |                     |

# **Entering a Report: Product Details**

- 1. Enter in the Incident Date, Product Code, and Lot Number
- 2. Complete additional required and optional fields (as applicable)

Product details section will vary depending on product line selected

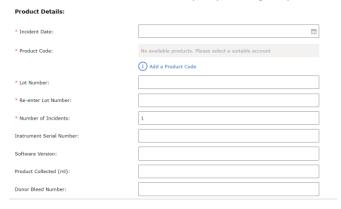

#### **Entering a Report: Problem Details**

- 1. Select when problem occurred (drop down menu)
- 2. Select what the issue was (drop down menu). If the choice you select states "Please Specify" please enter the issue that occurred in the empty field

#### **Problem Details:**

| * When was the problem detected? | ~ |
|----------------------------------|---|
| * Identify the problem type:     | ~ |

# **Entering Report: Problem Location**

1. In the diagram below, click on the name of the area where the problem happened.

This diagram will vary depending on the product line chosen

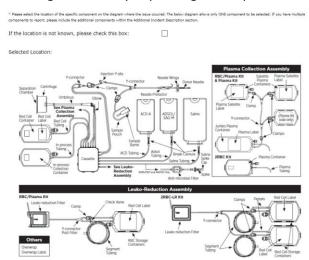

2. If the location is unknown or not on the diagram, please select the checkbox at the top of the diagram and include the location in the "Additional Incident Description" box below the diagram

# **Entering Report: Additional Incident Description**

1. If there is any additional information you'd like to provide please enter it in the "Additional Incident Description" box as seen below

| Additional Incide | ent Description: |  |  |
|-------------------|------------------|--|--|
|                   |                  |  |  |
|                   |                  |  |  |

#### **Entering Report: Product Return Details**

- 1. If you would like to return the sample, check the Yes box next to "Is a sample available for evaluation?"
- 2. When the Yes box is checked, the following question will populate "Is a sample return box needed?" along with a note concerning return labels (see below)
- 3. When the sample needed box is checked, the following statement will populate "If the address to ship the box to is different than the account address, ACCOUNT ADDRESS, please provide the ship to address:"
- 4. If you have pictures of the incident, you can upload them by clicking on browse

#### **Product Return Details:**

| * Is a sample available for evaluation?                                                                                                    | Yes                                   | No                                 | Not<br>Required |
|----------------------------------------------------------------------------------------------------|---------------------------------------|------------------------------------|-----------------|
| Is a sample return box needed? (check if yes)                                                                                                    | <u>~</u>                              |                                    |                 |
| If the address to ship the box to is different than<br>the account address: Fresenius Kabi - Lake<br>Zurich - Three Corporate Drive please provide the<br>ship to address: |                                       |                                    |                 |
| If no box is required, a new return label will be emailed to you separately label will be included in the sample return box.                                               | once the complaint is processed. If a | a sample box is required, a return |                 |
| If you have pictures of the defective product, please                                                                                                    | e attach them:                        | No Files Chosen                    |                 |
|                                                                                                    |                                       | Bro                                | wse             |

# **Report Submission**

- 1. Click "Submit" to submit your report
- 2. The following screen will populate. The submission number can be found under the submission details

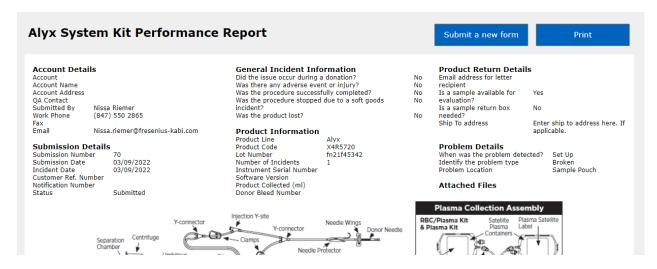

3. If you desire, you can print this page by clicking the "Print Page" button in the upper right corner, or you can click on "Submit a New Form" to submit another report

## **How to Search for Product Performance Reports**

1. Click on Search

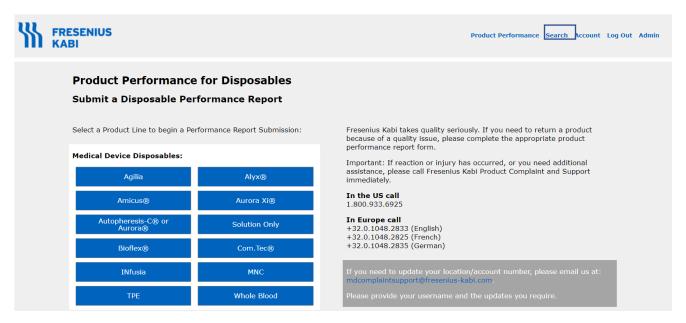

You can search by incident date or date range, product line, product code, lot number, submission number, your reference number, notification number, or donor bleed number.

- 2. Choose your account number,
- 3. Enter your search criterion.
- 4. Click search

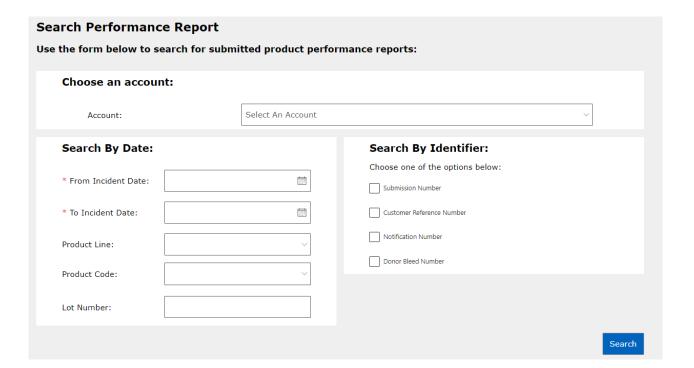

#### **Search Results**

1. All the reports within the parameters you set will populate

| Submission<br># | Account<br># | Account<br>Name | QA<br>Contact | Product<br>Line | Incident<br>Date | Product<br>Code | Product<br>Description                   | Lot<br>Number | Problem<br>Detected | Problem<br>Type           | Status    |
|-----------------|--------------|-----------------|---------------|-----------------|------------------|-----------------|------------------------------------------|---------------|---------------------|---------------------------|-----------|
| 60              | 60019464     |                 |               | Bioflex         | 03/01/2022       | 4B7891X         | ACD-A IN 1000ML<br>PLASTICCONTAINER      | FM21L23422    | Filtration          | Illegible                 | Submitted |
| 64              | 60039909     |                 |               | Amicus          | 03/01/2022       | 4B7898Q         | ACD-A 500 ML (PACK<br>FACTOR 24)         | fa21f45342    | Prime%              | Other (Please<br>Specify) | Submitted |
| 55              | 60037587     |                 |               | Amicus          | 03/02/2022       | 4R2256          | PLASMACELL-C DISPOSABLE<br>SET           | fa21f45342    | Prime%              | Particulate Matter        | Submitted |
| 57              | 60034710     |                 |               | Alyx            | 03/01/2022       | 4R2440          | 16G NEEDLE W/ PLASTIC<br>MASTERGUARD     | fa21f45342    | Draw Cycle #        | Restriction / No<br>Flow  | Submitted |
| 59              | 60023365     |                 |               | Alyx            | 03/01/2022       | FUM4092         | 4% ANTICOAGULANT<br>SODIUM CITRATE,250ML | fa21f45342    | Draw Cycle #        | Restriction / No<br>Flow  | Submitted |
| 70              | 60019431     |                 |               | Alyx            | 03/09/2022       | X4R5720         | ALYX 2RBC-LR KIT                         | fn21f45342    | Set Up              | Broken                    | Submitted |

- 2. Click on the Submission Number if you wish to view the individual report in more detail
- 3. Click on Export to Excel if you wish to view the results in Excel

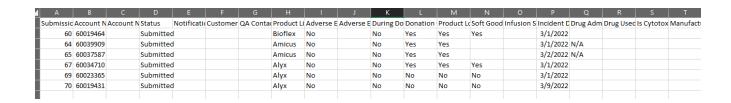

#### **Corrections**

- If you need to make corrections to a report please call Product Complaint and Support (PCS) at 800-933-6925 or email PCS at <a href="mailto:mdcomplaintsupport@fresenius-kabi.com">mdcomplaintsupport@fresenius-kabi.com</a>
- Provide the submission number, your full name, and changes that need to be made

Refer to Instructions for Use and Operator's Manual for a complete list of warnings and precautions associated with the use of this these products.

Veeva document #0003-GEN-01-02/19
Trademarks referred to are property of their respective owners.
Copyright © 2024 Fresenius Kabi AG. All rights reserved.

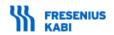